# **Q-Fi Reporting capabilities factsheet**

Collect reliable quant and qual findings with the Q-Fi Survey platform. Get actionable data: view individual or aggregated responses and create alerts to deliver immediate value.

Fast and convenient ways to check your survey progress in real time; gain access to the most up-to-date statistics that matter to you on any device.

#### Slice and dice any way you want

Rapidly create visually appealing custom reports with no specific training using Publisher, a very easy to use tool.

Share survey results and published reports that look fantastic on a mobile, tablet or desktop. Streamline processes and save time: automate and schedule tasks such as data extraction, delivery and access stored reports.

Q-Fi's reporting utilities are intuitive and use a lot of visual elements to create a more enjoyable user experience. This document describes some of Q-Fi's built-in reporting capabilities at your disposal and how to pull the data. With Q-Fi you can either report on projects you created or projects you are subscribed to. And you can use the search function to quickly access the job you are interested in.

#### **Table of Contents**

Click on a module to learn more

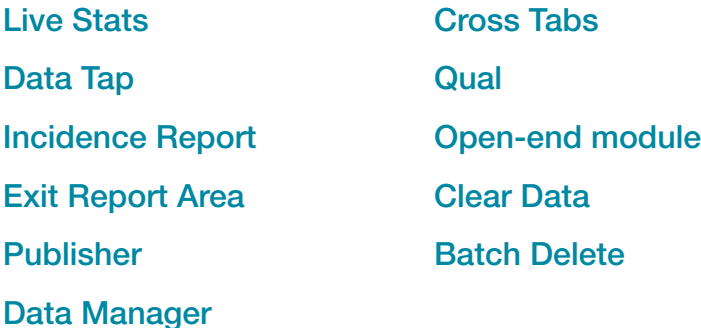

### <span id="page-1-0"></span>**Live Stats**

This area provides you with a birds' eye view of the project and easy access to critical information. This is a summary reporting screen where you can keep track of your progress in real time.

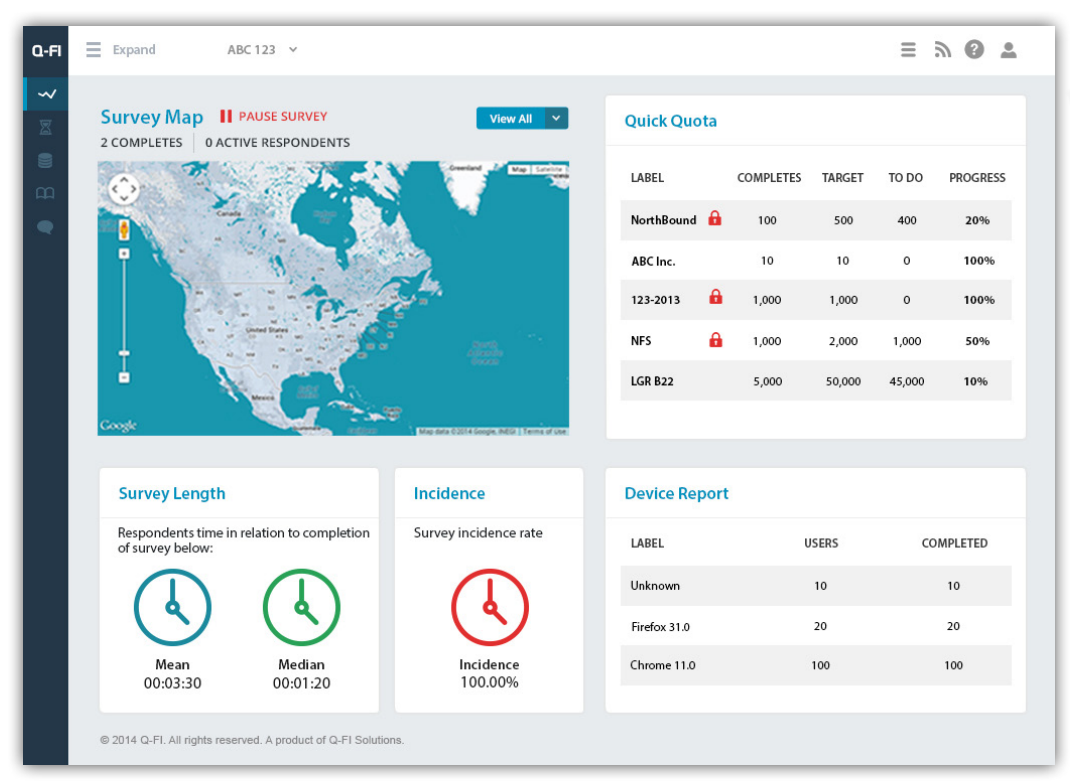

*Live Stats - This page offers a quick overview of your survey statistics.*

#### The Live Stats area features:

Geolocation tagging to see where your respondents are located, drill down to a finer level of granularity using the map zoom feature and filter, to view respondents who are online at the moment, inactive or have completed the survey.

Quick quota allows you to specify a list of important quotas you would like to keep track of. This way, you do not need to go into the main quota management module to keep an eye on things. You can set quotas before you go live – or after.

A device report that outlines what device and browser version your respondents are accessing your survey from, and view the number of completes for each survey.

Track the mean and median survey length in real time.

## <span id="page-2-0"></span>**Data Tap**

This is where you can view your raw data by variable, filter by completes, date and time or custom logic. You can view frequencies for specific questions and generate a top line report with counts and percentages, generate charts and export a PDF.

| Ξ<br>Q-FI                                     | Expand    | <b>ABC123</b>                                                  | $\checkmark$                 |              |             |                 |                            |                       | $\equiv$<br>흐<br>$\mathbb{Z}$ |
|-----------------------------------------------|-----------|----------------------------------------------------------------|------------------------------|--------------|-------------|-----------------|----------------------------|-----------------------|-------------------------------|
| $\rightsquigarrow$<br>$\overline{\mathbb{Z}}$ |           | <b>Data Viewer</b>                                             |                              |              |             | <b>Selected</b> | $\checkmark$<br>$T$ Filter | <b>S</b> Export<br>∣▽ | $25 \times$<br>∣∼             |
| $\bullet$<br>œ                                | $\bullet$ | <b>USER ID</b>                                                 | <b>XPIN</b>                  | <b>STIME</b> | SDATE       | <b>CSTIME</b>   | <b>CETIME</b>              | <b>USER IP</b>        | <b>BROWSER</b>                |
| $\bullet$                                     | $\circ$   | $\,$ 1 $\,$                                                    |                              | 00:00:00     | 2-Mar-2014  | 00:04:00        | 00:04:00                   | 11.11.111             | Firefox                       |
|                                               | $\circ$   | $\mathbf{2}$                                                   | ä,                           | 00:00:20     | 1-Feb-2014  | 00:04:00        | 00:04:00                   | 11.11.111             | Chrome                        |
|                                               | $\circ$   | $\,$ 3 $\,$                                                    | $\qquad \qquad \blacksquare$ | 00:00:20     | 23-Jan-2014 | 00:04:00        | 00:04:00                   | 11.11.111             | Firefox                       |
|                                               | $\circ$   | $\mathbf{4}$                                                   | ×,                           | 00:00:20     | 2-Jan-2014  | 00:04:00        | 00:04:00                   | 11.11.111             | Chrome                        |
|                                               | $\circ$   | $\mathbf S$                                                    | $\overline{\phantom{a}}$     | 00:00:20     | 2-Nov-2013  | 00:04:00        | 00:04:00                   | 11.11.111             | Firefox                       |
|                                               | $\circ$   | $\,$ 6 $\,$                                                    | ٠                            | 00:00:12     | 2-Nov-2014  | 00:04:00        | 00:04:00                   | 11.11.111             | Firefox                       |
|                                               | $\circ$   | $\tau$                                                         |                              | 00:00:20     | 2-Nov-2013  | 00:04:00        | 00:04:00                   | 11.11.111             | Firefox                       |
|                                               | $\bullet$ | $\mathbf{a}$                                                   | ٠                            | 00:00:22     | 2-Nov-2013  | 00:04:00        | 00:04:00                   | 11.11.111             | Chrome                        |
|                                               | $\circ$   | $\mathbf{9}$                                                   |                              | 00:00:20     | 12-Oct-2013 | 00:04:00        | 00:04:00                   | 11.11.111             | Safari                        |
|                                               | $\circ$   | $10\,$                                                         | ٠                            | 00:00:20     | 12-Oct-2013 | 00:04:00        | 00:04:00                   | 11.11.111             | Chrome                        |
|                                               | $\circ$   | $11\,$                                                         | $\overline{a}$               | 00:00:20     | 12-Oct-2013 | 00:04:00        | 00:04:00                   | 11.11.111             | Safari                        |
|                                               |           |                                                                |                              |              |             |                 |                            |                       | $2 \mid 3 \mid $              |
|                                               |           | @ 2014 Q-FI. All rights reserved. A product of Q-FI Solutions. |                              |              |             |                 |                            |                       |                               |

*Data Tap Page - View raw data by variable or filter by completes, date and time or custom logic.*

#### **Incidence report Exit report area**

Incidence lists the different statuses and provides an incidence chart that represents the data.

Q-Fi's incidence + option is another incredible feature that provides a general overview of incidence and exit / disposition flags. Simply select which termination points you want to include in your incidence calculation and let Q-Fi handle the rest - you do not need to do this by hand anymore! You can also export the entire report into a table or simply click a button to generate a PDF file.

This is where you can view the different exit points (questions where respondents exited and counts of respondents). This is particularly useful if you want to view how many completes you are getting for different panels. Q-Fi also gives you the option to download this report.

#### <span id="page-3-0"></span>**Data Manager**

Within the Data Manager you can export your survey data directly into .sps, .txt, .sav or CSV for further analysis. You also receive a structured data set and can even dichotomize your multi-mention data, if desired. In addition you can extract directly or schedule file delivery for later execution. Easily access history of extractions, and re-download at any time.

## **Publisher**

This clever and intuitive interactive report creation tool comes standard with Q-Fi and allows you to create professional reports that can be shared. You can design presentation ready reports any way you want by dragging and dropping different elements to generate the report.

| $Q-FI$                            | Ξ | Expand           | NBFD-02 $\vee$                                                 |                                                                             |                 |              | $\equiv$ 5 |               | 으               |  |
|-----------------------------------|---|------------------|----------------------------------------------------------------|-----------------------------------------------------------------------------|-----------------|--------------|------------|---------------|-----------------|--|
| $\sim$<br>$\overline{\mathbb{Z}}$ |   | <b>Publisher</b> |                                                                |                                                                             | + Create Report |              |            |               | Selected $\sim$ |  |
| $\equiv$<br>$\mathbf{m}$          |   | O                | <b>NAME</b>                                                    | <b>EMBED CODE</b>                                                           | <b>ACTION</b>   |              |            |               |                 |  |
| $\bullet$                         |   | $\circ$          | Jan 14th 2014                                                  | <iframe height="100%" src="http://surveys.qfimr.com" width="100%"></iframe> |                 | $\sigma$     | 固          |               | 面               |  |
|                                   |   | ø                | <b>PM Sets</b>                                                 | <iframe height="100%" src="http://surveys.qfimr.com" width="100%"></iframe> | m               | $\mathbf{r}$ | 顶          |               | 霝               |  |
|                                   |   | $\circ$          | Friday 13th                                                    | <lframe height="100%" src="http://surveys.qfimr.com" width="100%"></lframe> |                 | GA           | 固          |               | 面               |  |
|                                   |   | Ó                | <b>Company B</b>                                               | <lframe height="100%" src="http://surveys.gfimr.com" width="100%"></lframe> |                 | P            | 顶          |               | 霝               |  |
|                                   |   | $\circ$          | Report 123                                                     | <lframe height="100%" src="http://surveys.qfimr.com" width="100%"></lframe> |                 | P P          |            | $\mathscr{I}$ | 面               |  |
|                                   |   |                  |                                                                |                                                                             |                 |              |            |               |                 |  |
|                                   |   |                  | @ 2014 Q-FI. All rights reserved. A product of Q-FI Solutions. |                                                                             |                 |              |            |               |                 |  |

*Publisher - an interactive report tool that allows you to create professional reports.*

Options you can add include cross-tabs (using different cross-tabs in the same report), frequencies, quotas (all your quota lines or some of them), images and logos to brand the report and text elements (for example to make an introduction or include instructional content).

You can also select everything or filter by completes, date and custom conditions. There is also the option to choose the type of graph you want to generate as well as customize the colors for the charts. Additionally you can export the report to PDF, send to a printer, or generate an encrypted URL (the data is in real time) that you can distribute or schedule to be executed and emailed out at specific time.

#### <span id="page-4-0"></span>**Cross-Tabs**

With the Q-Fi platform you can create cross-tabs as a reference while the survey is running or after the fact. You can also create nested tables. Simply select what questions you want to use for rows and columns (drag and drop the questions or type them in), and Q-Fi will generate a cross-tab table for you.

You can apply different filters for each cross-tab that you create. You can filter by the condition or the completion status, date and time and define if you want a column graph or pie chart. Saved cross-tabs are available to use in the Publisher. Statistics available include min and max value, mean, variance, and standard deviation.

#### **Open-end module**

This is where all the open-end questions for your survey are listed. You can export the free-form textual content and pre-codes to CSV if you need to code externally. Q-Fi also features a WordCloud to present open-ended responses.

### **Clear Data**

This function is very useful when you are doing testing with a panel. There are safeguards in place so you may not delete any cases by accident.

#### **Batch Delete**

This makes it easy to clean out bad cases. You can delete specific IDs or multiple respondents.

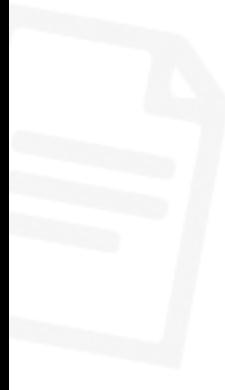

## <span id="page-5-0"></span>**Qual**

Q-Fi features a qual report area to view and manage videos that were recorded, view and download what respondents drew from a drawing question, access files respondents uploaded, and optimizer report to generate a heat maps based on clicks.

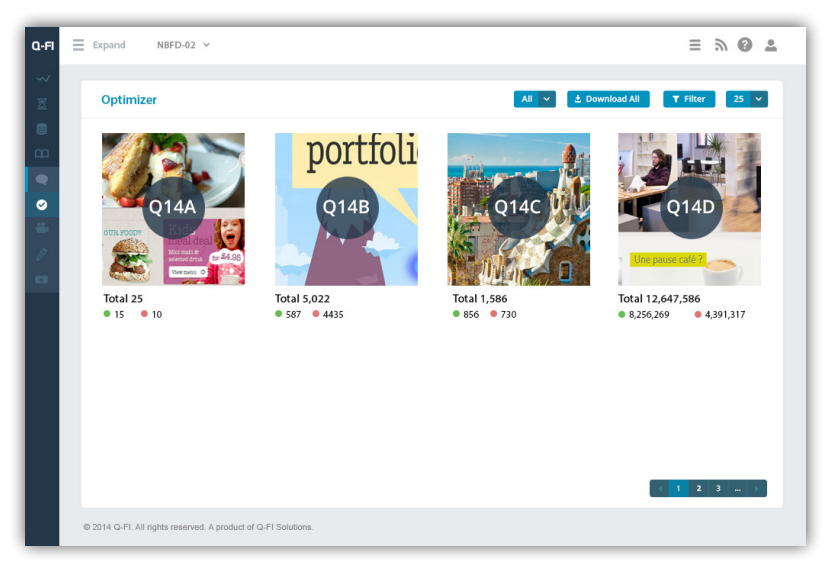

*Optimizer Reporting - This displays the data for all your optimizer question types*

Q-Fi is a powerful tool, there is a lot you can do and present and we would love to show you around. Contact us to schedule a live walkthrough or sign up for a free trial and request access to our documentation today.

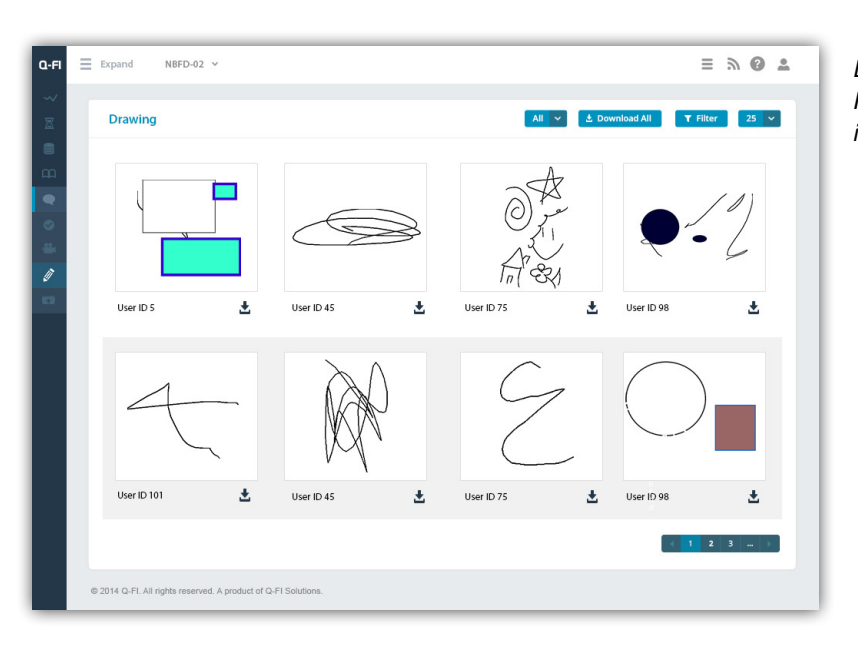

*Drawing Reporting - Review the drawing inputted by your users*

Contact us or Sign up to begin using Q-Fi Surveys Platform today.

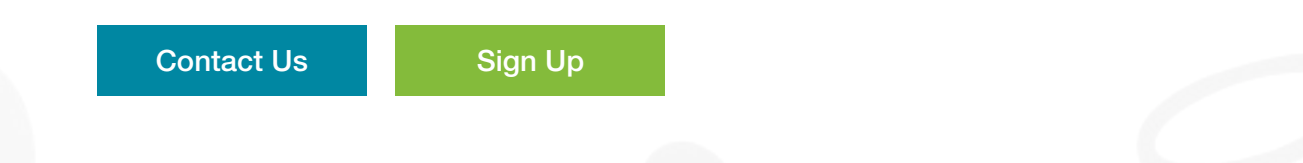

For more information please contact

Romain Baczyk, PRC • romain@qfisolutions.com • 416.640.7341 x261